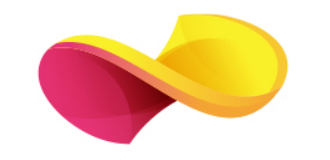

# enformation

## Ghid de utilizare

Derwent Innovations Index<sup>SM</sup>

## Pagina principală

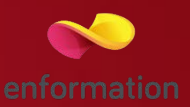

- Din pagina principală "Web of Science" se va selecta baza de date "Derwent Innovation Index" 1
- □ Caseta de căutare 2
- Câmpurile de căutare 3
- □ Setările temporale 4

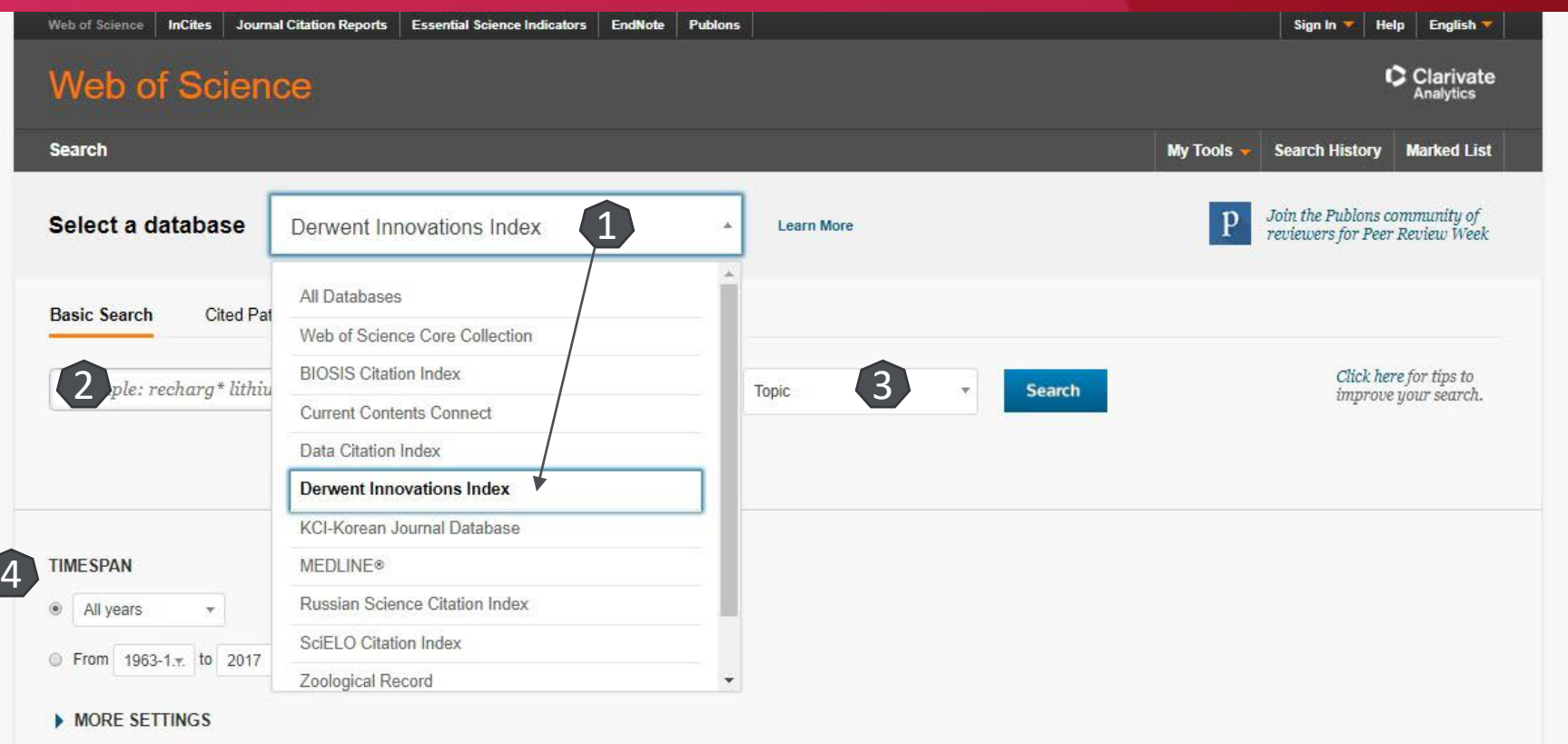

#### Căutare simplă

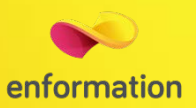

- Se introduce termenul de căutat 1. În cazul în care sunt mai mulți termeni și se dorește identificarea unei structuri exacte, se vor folosi ghilimelele; Ex: "nano tube".
- Se selectează câmpul de căutare 2.
- □ Se pot adăuga mai multe casete de căutare prin "+ Add Another Field" 3. Ele se pot conecta prin opratori logici "AND", "OR", "NOT".
- **Q** Resetarea formularului de căutare 4.

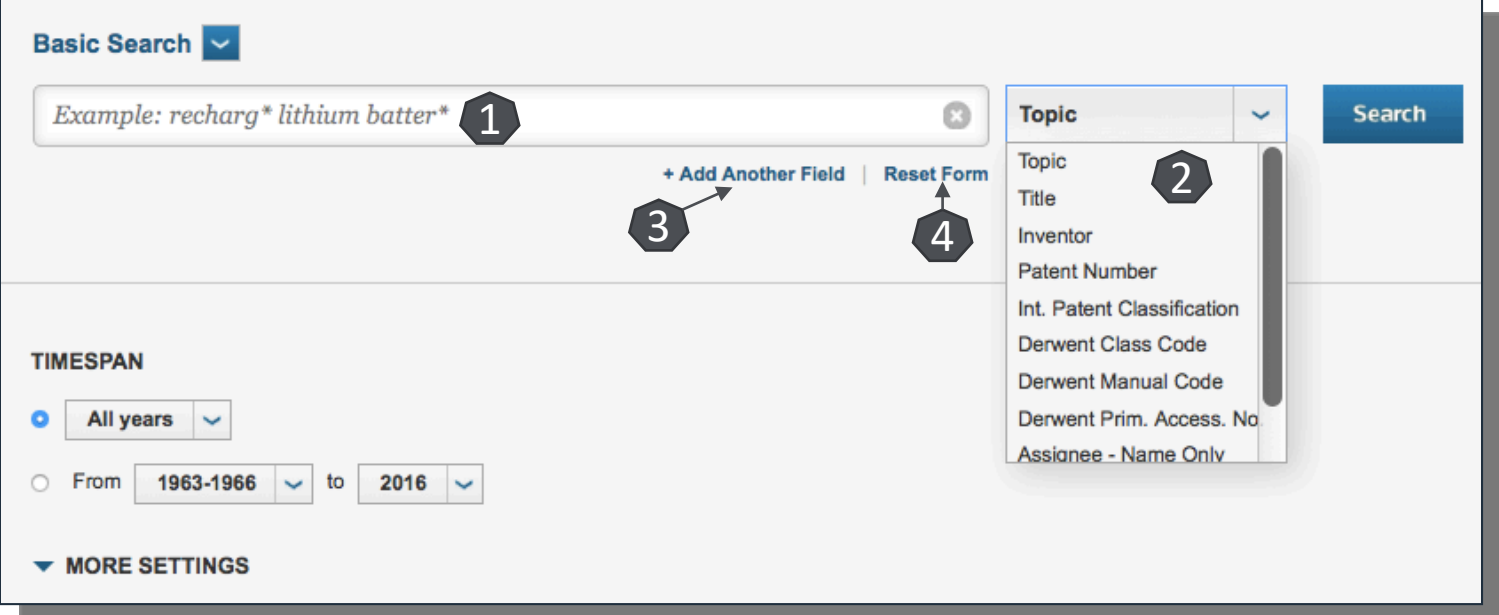

### Căutarea brevetelor după abrevierea țării

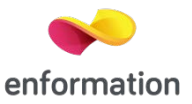

 Pentru identificarea brevetelor provenite dintr-o țară anume, indexate în "Derwent Inovation Index", se va selecta din câmpul de căutare "Patent Number" 1. Codul brvetului începe cu abrevierea națională corespunzătoare ISO 3166-1 alpha-2. Exemplu 2. Asterix-ul se folosește pentru a permite extragerea din metadate a tuturor seriilor de brevete ce încep cu abrevierea introdusă.

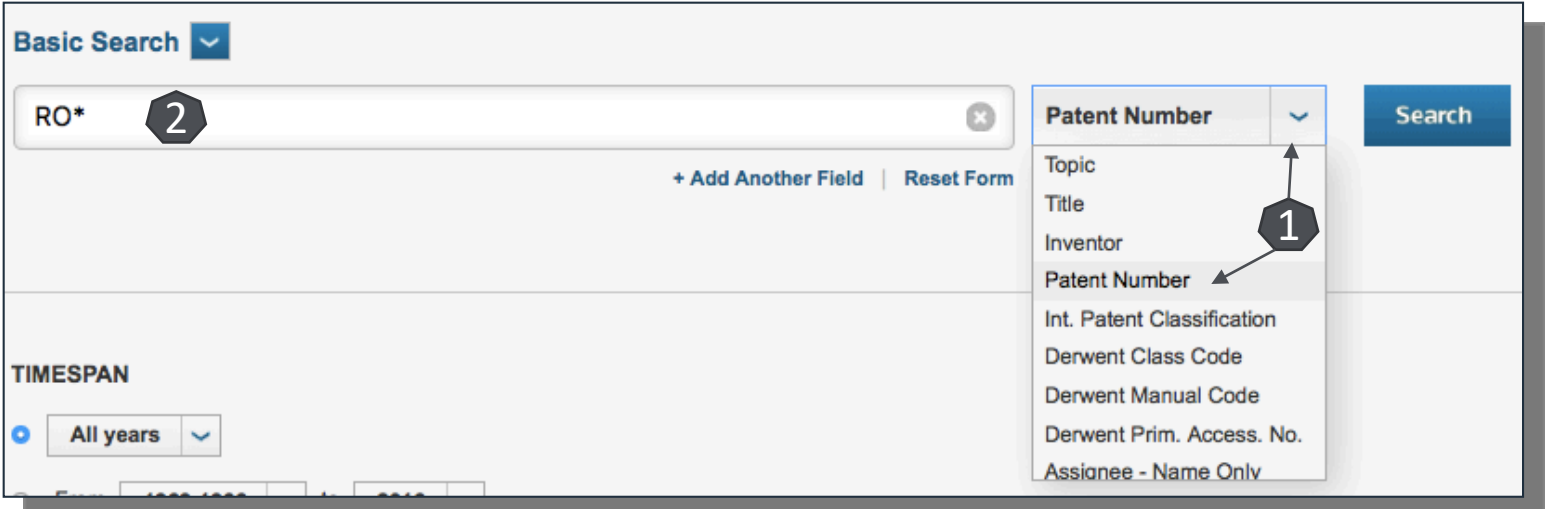

#### Lista de rezultate

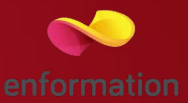

- Crearea unei alerte de apariție a unui nou rezultat ce corespunde criteriilor de căutare 1
- Caseta de căutare a unor termeni suplimentari în lista de rezultate 2
- Meniul de reorganizare a rezultatelor, după diferite criterii 3. Printr-un click pe "more options/values...." se va extinde lista de criterii
- Afișarea rezultatelor după diferite criterii predefinite 4
- Analizarea rezultatelor 5

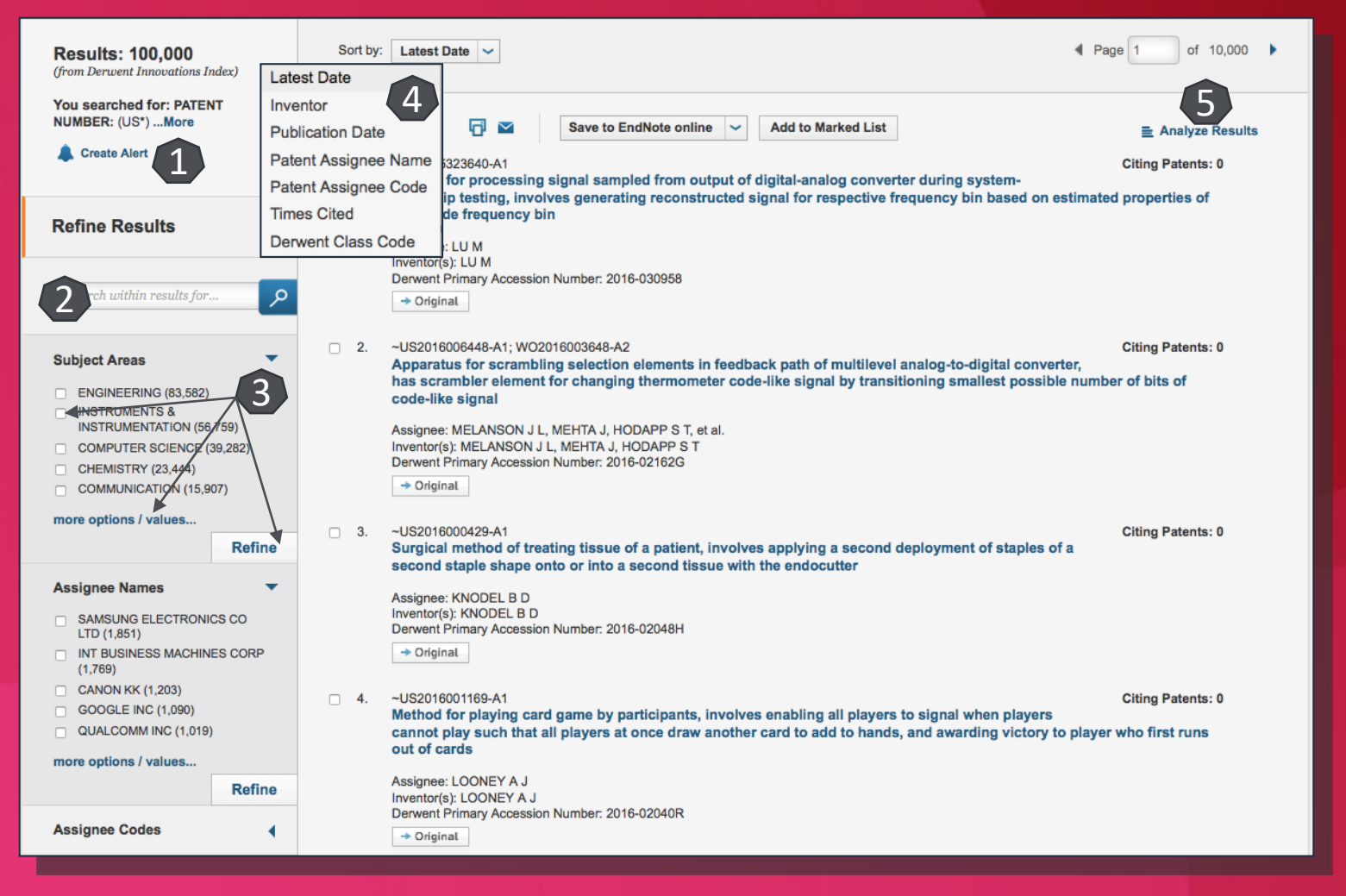

## Aplicația de analiză a rezultatelor

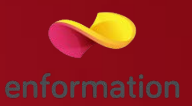

- □ Din lista de rezultate se va selecta "Analyze results"
- Există mai multe criterii predefinite de analiză 1
- Numărul de documente de analizat se poate seta 2 până la maximul de 100000
- $\square$  Se poate selecta un top al căutărilor 3, până la top 500
- Confirmarea începerii analizei se face prin apăsarea butnului "Analyse" 4

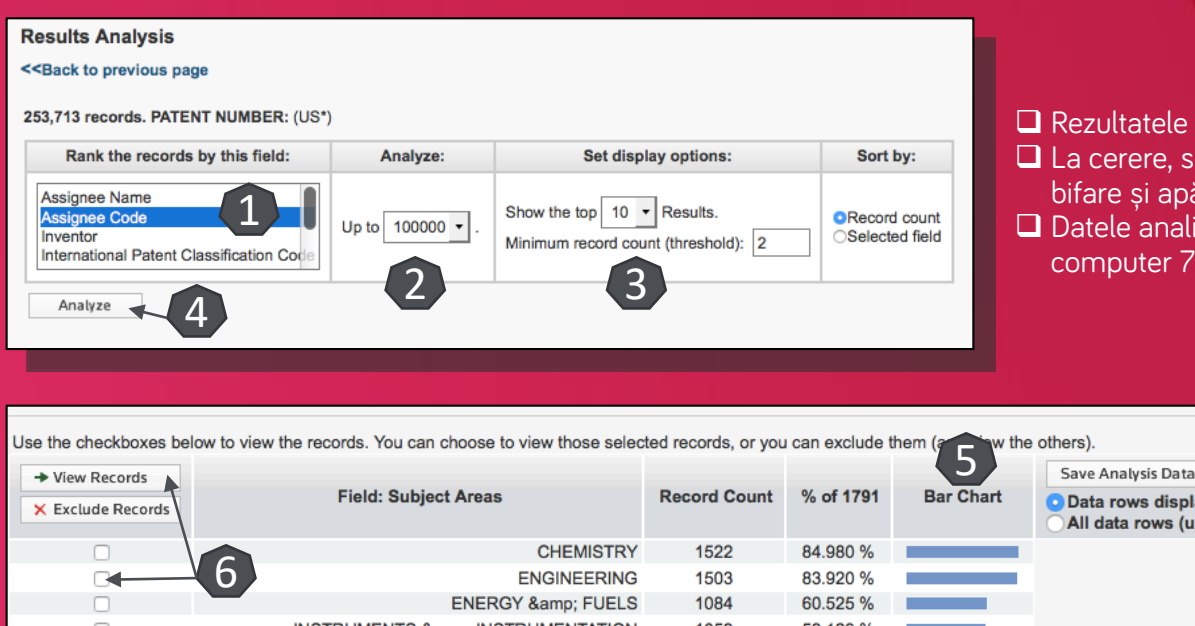

 Rezultatele sunt afișate în ordine descrescătoare 5 La cerere, se pot vizualiza documentele din top prin bifare și apăsarea butonului "View Records" 6 Datele analizate pot fi descărcate și salvate în

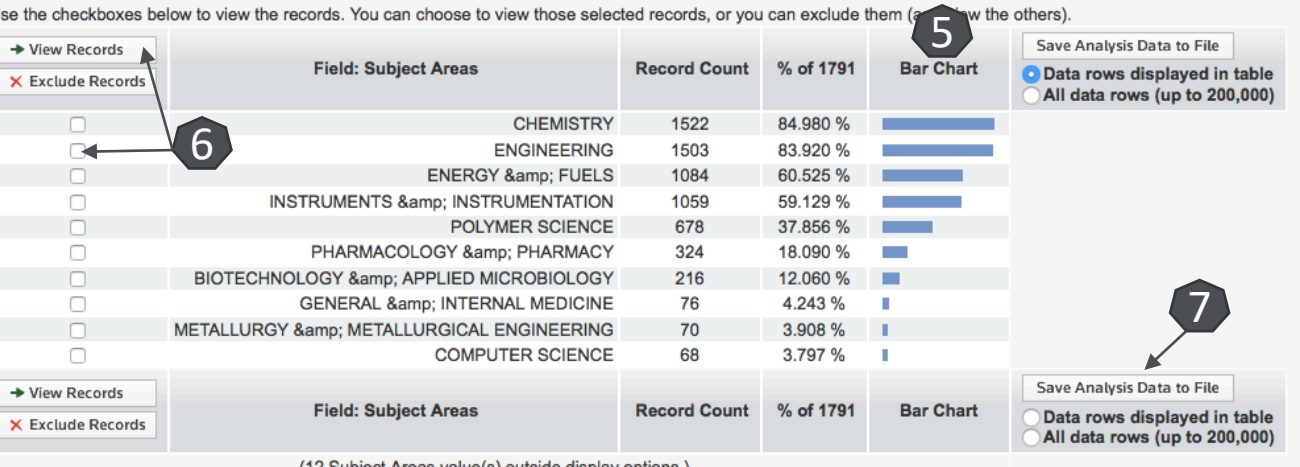

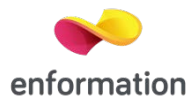

## Fișa patentului

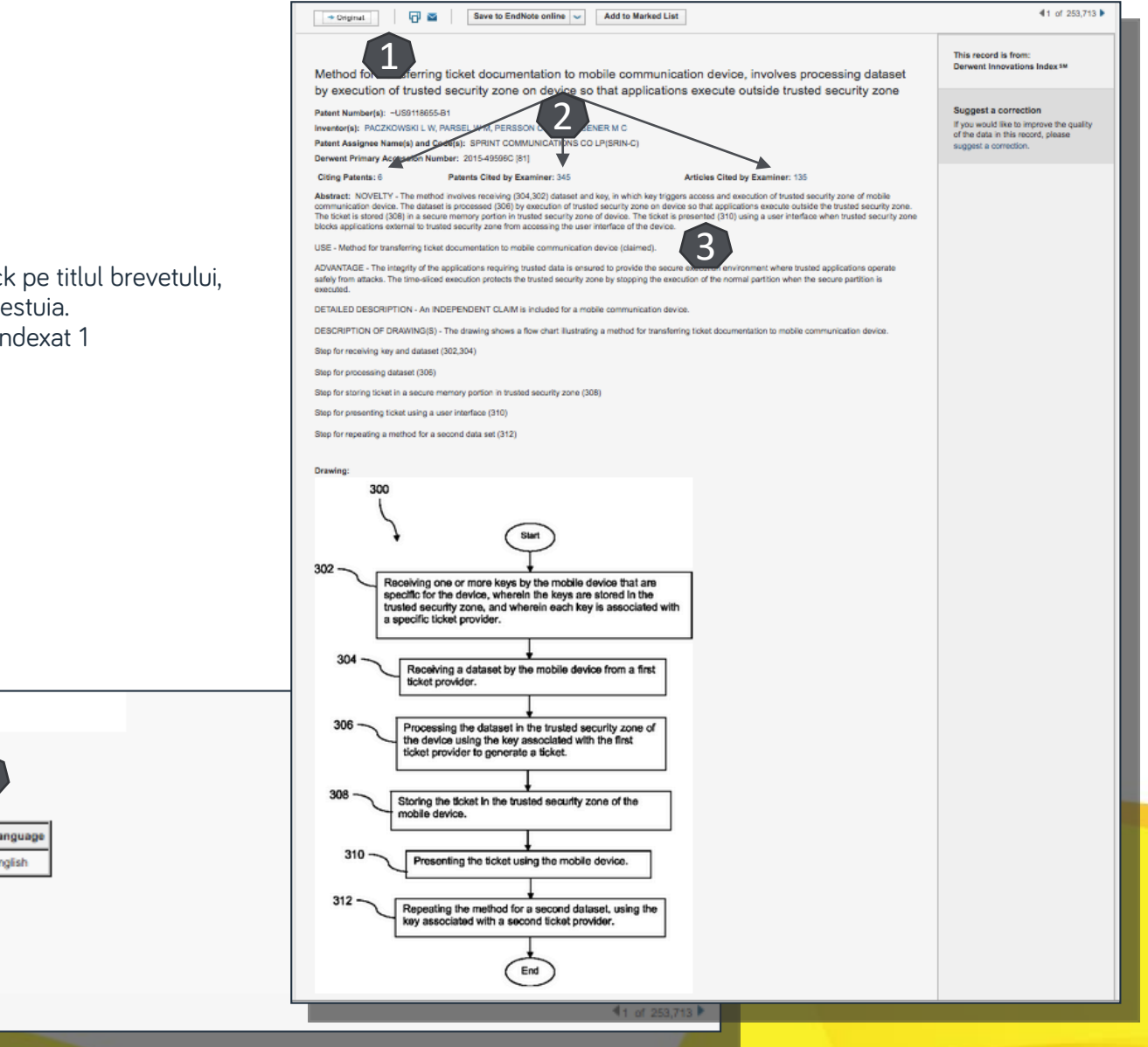

Din lista de rezultate, printr-un clic se va ajunge la fișa dedicată ace  $\Box$  Varianta originală a brevetului in

- Informații despre citări 2
- $\Box$  Abstract 3
- Informații despre brevet 4

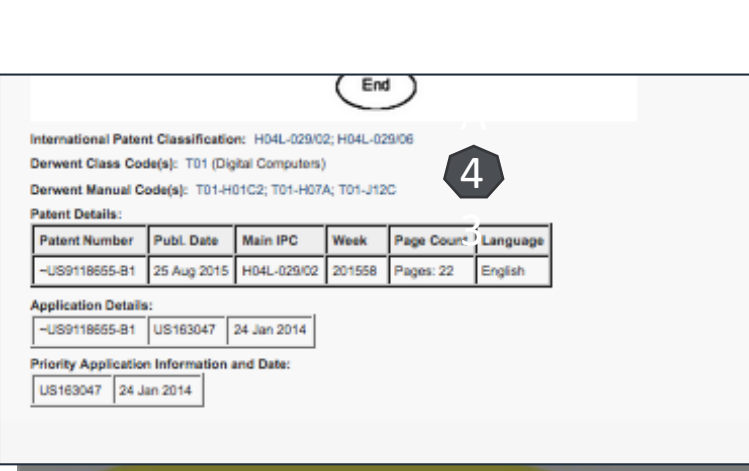

### Creare cont personal

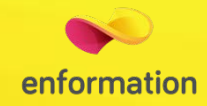

 Pentru a beneficia de posibilitatea salvării întregului parcurs de căutare sau de a activa o alertă de înştiinţare despre apariţia unui nou articol ce corespunde ultimelor filtre de analiză selectate, trebuie sa se activeze un cont personal, din tabul "Sign In", secțiunea "Register" 1. La apariția casetei 2, se introduce adresa de email de două ori, apoi, în caseta 3, codul primit prin email. Se completează formularul 4. După apăsarea butonului "Submit changes" contul devine activ 5.

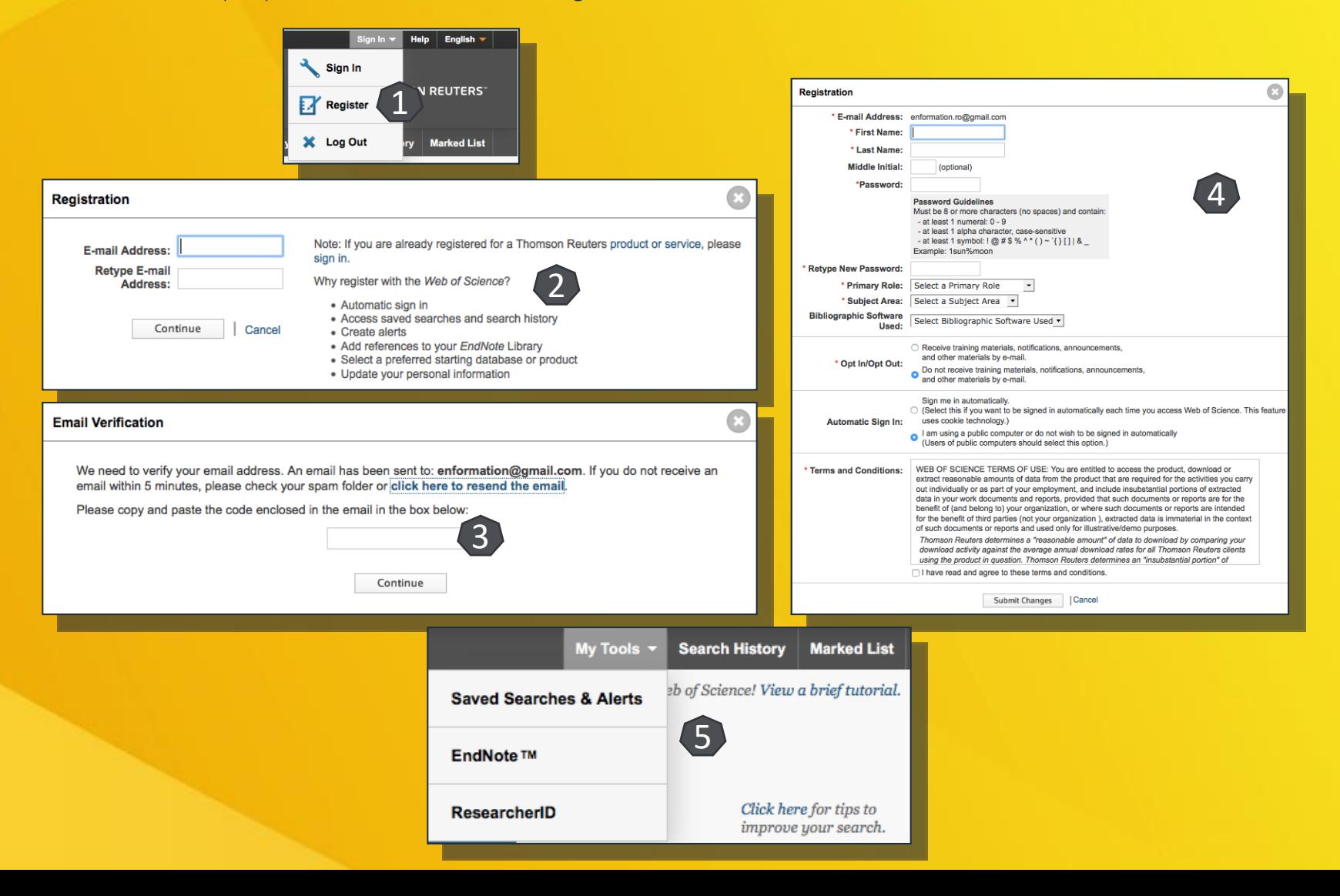

Întrebări și sugestii: [iulian.tanea@enformation.ro](mailto:office@enformation.ro)

Strada Vasile Lascăr, nr. 179, sector 2, 020498, București

Telefon: +40212102096

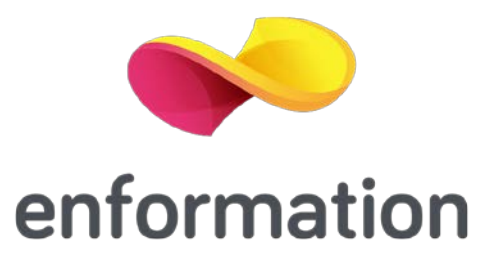